# TABC: COMPLIANCE REPORTING REGISTRATION GUIDE

## Overview

This document provides simple instructions for registering to use the *TABC: Compliance Reporting* application ("app"). The word "permit" is used throughout and refers to permits or licenses.

### Requirements

- You must have a valid email address
- You must have access to an internet browser
  - Supported browsers are: Chrome 68+; Internet Explorer 11+; Safari 11+; and Firefox 62+

#### Instructions

- 1. TABC will provide permit holders a web link by email or letter. The permit holder's *primary point* of contact must then register as the Administrator for the business.
  - If you do not receive the registration link, please submit a help request using the <u>Compliance</u> Reporting Help Form.
- 2. Only the primary point of contact should perform registration since the initial user becomes the default Administrator.
  - After registration is complete, the Administrator may designate additional admins who will be able to complete compliance reports.
- 3. At the registration screen, you must enter all information requested. Then click "Sign Up."
  - Carefully enter the permit number using all UPPERCASE letters, with no spaces or leading zeros. For example, P0123456 must be entered as P123456.

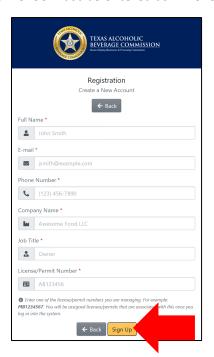

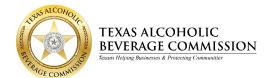

## TABC: COMPLIANCE REPORTING REGISTRATION GUIDE

4. If you receive a "License not found" message, review the accuracy of the permit number you entered.

License not found.

- Verify that the permit number was entered correctly and that there are no spaces or leading zeros. For example, P0123456 should be entered as P123456.
- Verify that the permit you seek has a report due; if not, it will not appear in the app.
- 5. Upon successful registration, you will receive a "User registered successfully" message.

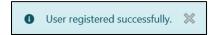

- Once you register the permit, all permits associated with the business entity (Corporation, LLC, etc.) are viewable in both the Compliance Reporting mobile application and the Administrative Portal.
- After registration, you will be automatically redirected to the "Administrative Portal" login screen.
- If you wish to assign additional admins, designate specific permitted locations to users, or review the status of your compliance reports the Administrative Portal is the place to begin.
- If you have other distinct business entities that hold permits, you must register at least one permit for each such business entity in order to access and view those locations.

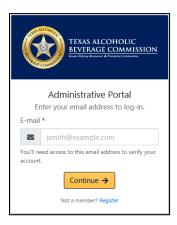

- You will also receive an email advising you to download the *TABC: Compliance Reporting* app, available in the Google Play Store or Apple App Store, which you will use to view your permits and conduct your reports.

#### **TABC: Compliance Reporting Support**

If TABC's online guides for the Compliance Reporting application do not address your issue, or if you need additional assistance, please submit a request using the <a href="Compliance Reporting Help Form">Compliance Reporting Help Form</a>.